# qu自転車サポート

# **サービスポータル利用方法**

- **<もくじ>**
- **【1】サービスポータルとは**
- **【2】サービスのご利用方法**
- **【3】契約内容の照会方法**
- **【4】入会証明書の取得方法**
- **【5】ご家族用サービスポータルの共有方法**
- **【6】ご家族用サービスポータル**

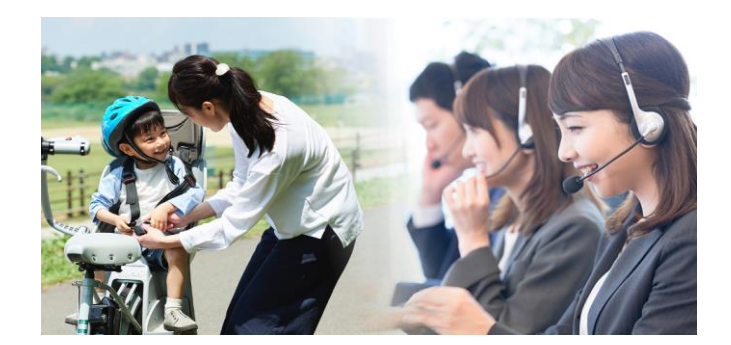

**※2020年10月29日時点の情報です。**

## **【1】サービスポータルとは**

**● au自転車サポート会員さま向けの専用ポータルとなります。 ● 各種サービスのご利用、ご契約内容の照会・変更、加入証明書の取得を、 サービスポータル(WEB、または+メッセージ公式アカウント)より ご利用いただけます。**

## **<WEB>**

## **以下のURLよりauIDでログインして ご利用いただけます。**

https://www.bike.au.com/member/

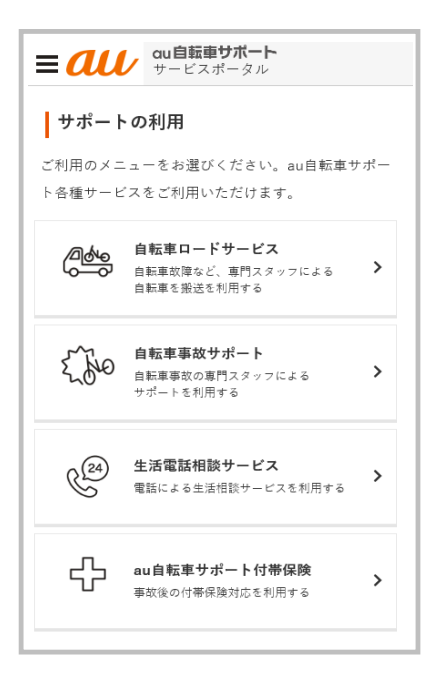

# **<+メッセージ公式アカウント>**

**サービスご加入後のSMS/+メッセージ 通知よりご利用いただけます。**

**※+メッセージ公式アカウントは、+メッセージ対応 auスマートフォン、タブレットのみご利用可能です。**

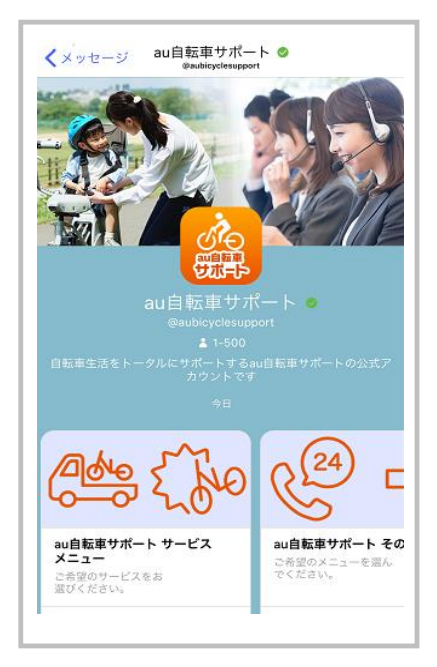

## **サービスポータル利用方法** qu自転車サポート

# **【2】サービスのご利用方法**

# **●ご利用するサービス※を選択 → 利用要領等からサービス内容をご確認の上、 お電話ください。**

**※ご利用サービス:自転車ロードサービス・自転車事故サポート・生活電話相談サービス・au自転車サポート付帯保険**

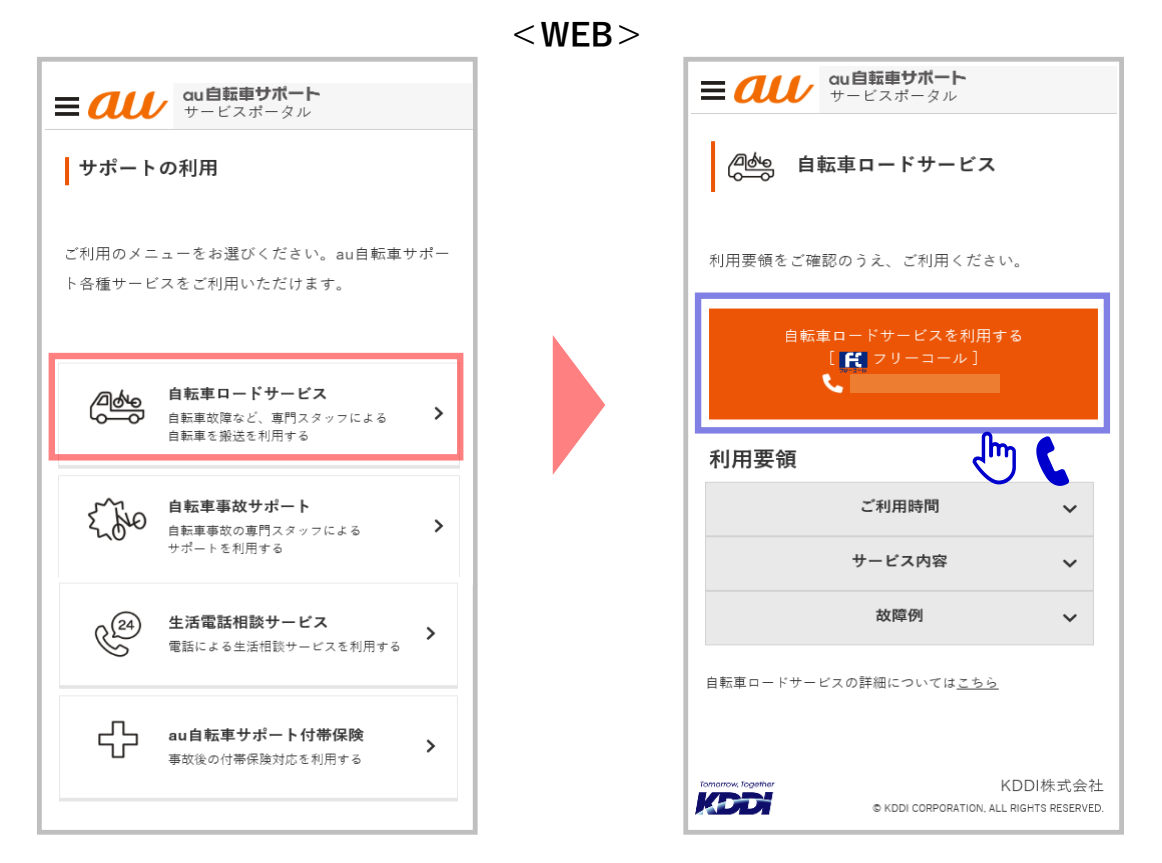

## **<+メッセージ公式アカウント>**

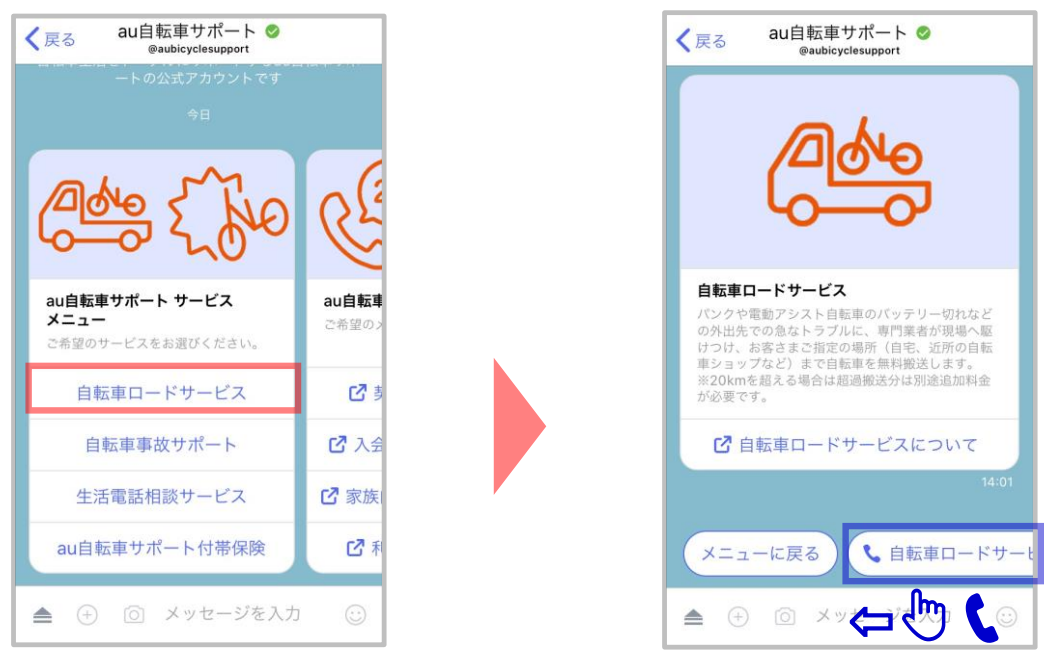

※**ボタンは左右スライド可能です**

## **サービスポータル利用方法** qu自転車サポート

# **【3】契約内容の照会方法**

**●「契約内容詳細」の選択でご契約内容の照会ができます。**

**※事前にログインしていない+メッセージ等の場合は、照会前にau IDログインが必要になります。**

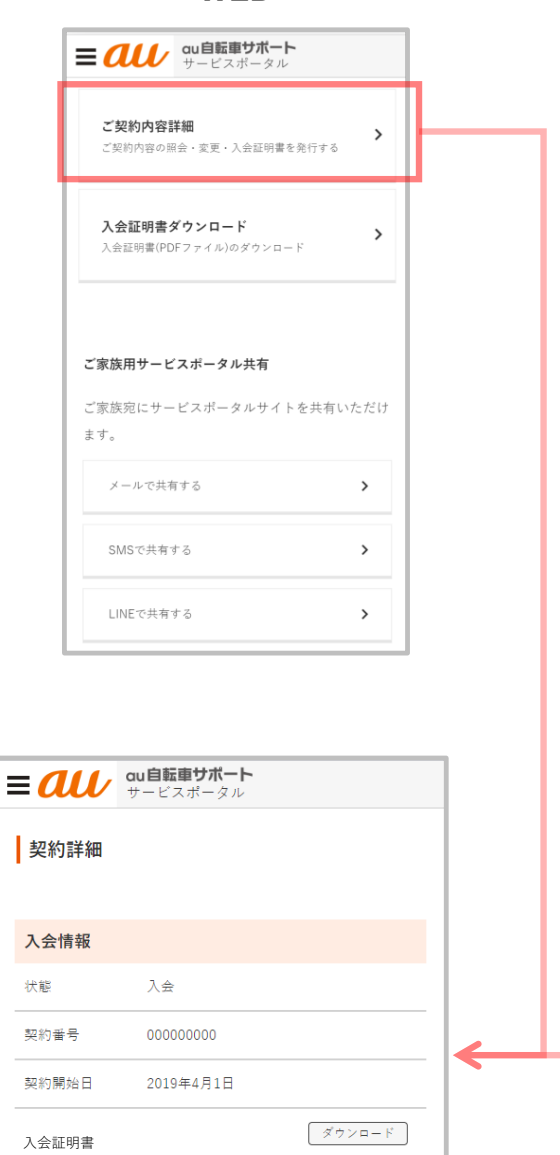

変更

会員情報

英雄太郎

氏名

## **<WEB> <+メッセージ公式アカウント>**

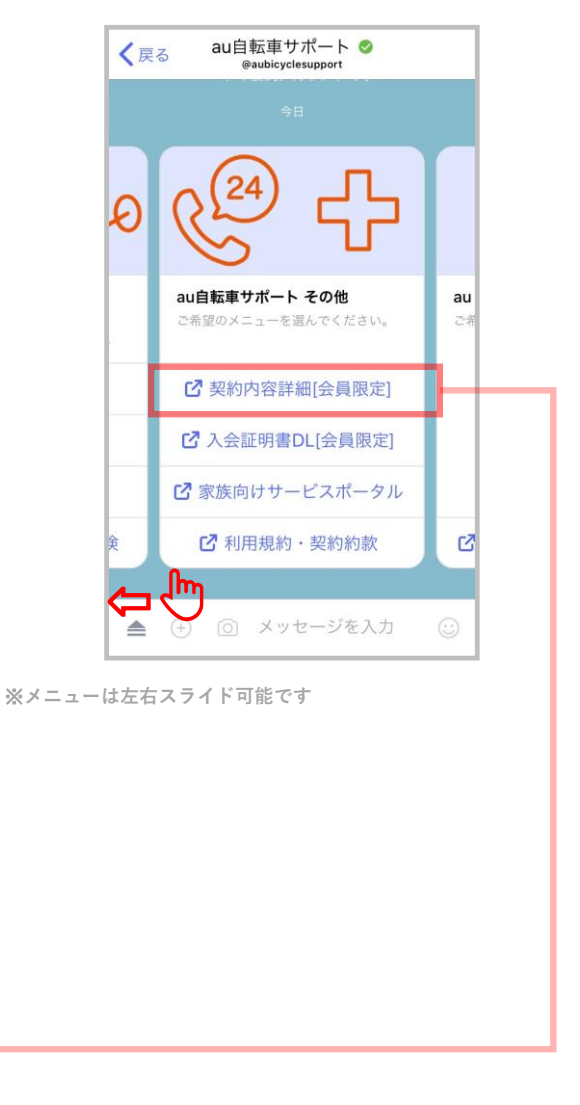

# **【4】入会証明書の取得方法**

**●「入会証明書ダウンロード」の選択で入会証明書のPDFファイル (cirtificate.pdf)を取得いただけます。**

**※事前にログインしていない+メッセージ等の場合は、DL前にau IDログインが必要になります。**

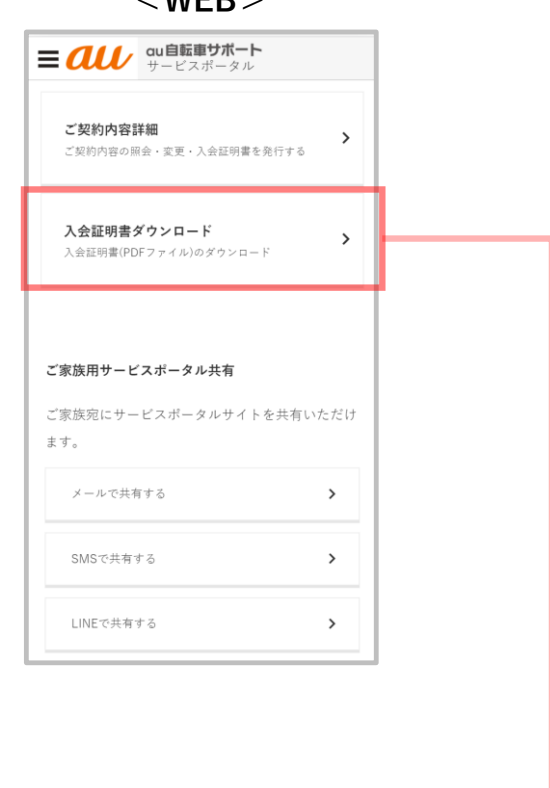

**<WEB> <+メッセージ公式アカウント>**

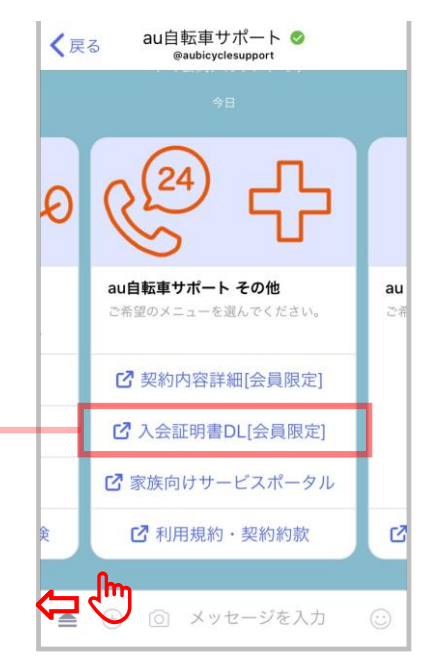

※**メニューは左右スライド可能です**

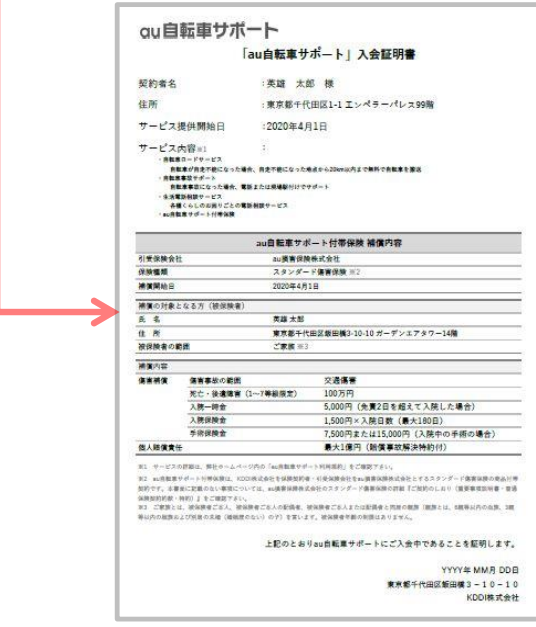

※**Android他デバイスによってはPDFファイルは 「ダウンロード」に保存され表示されません**

**【5】ご家族用サービスポータルの共有方法**

**●ご家族の方へ メール・SMS・LINEで、「ご家族用サービスポータル※」 のURLを共有いただけます。**

**※ご家族用サービスポータルは、WEB版でご利用可能です。ご利用方法は次頁参照ください。**

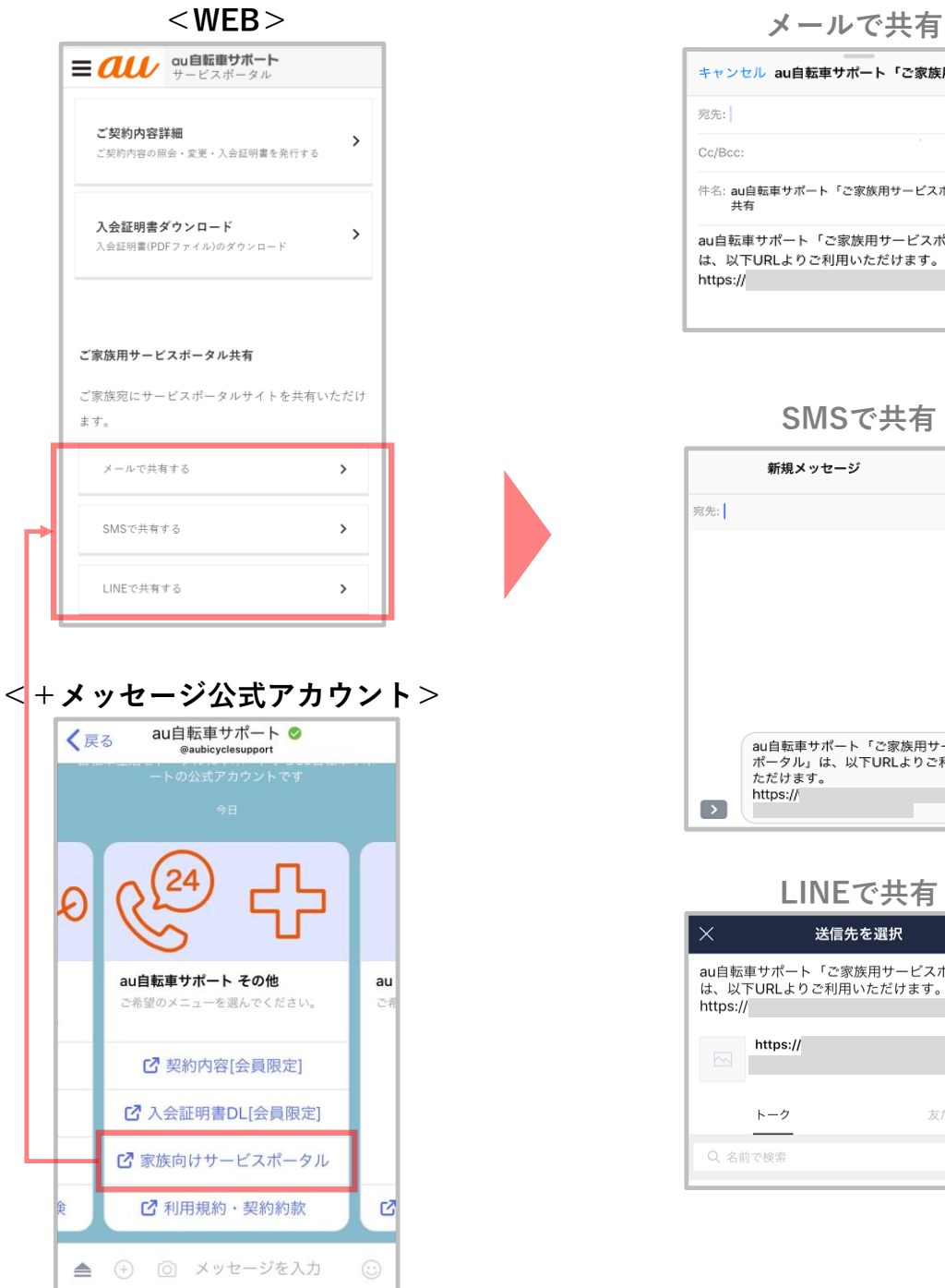

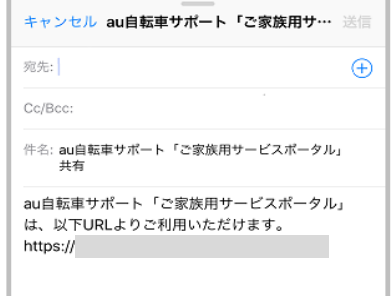

**SMSで共有**

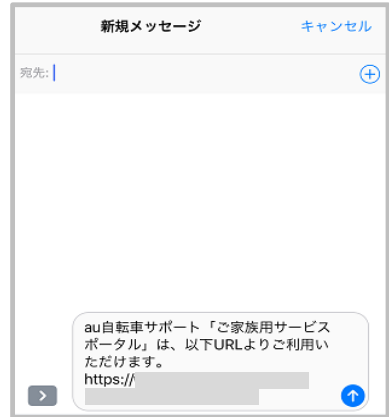

**LINEで共有**

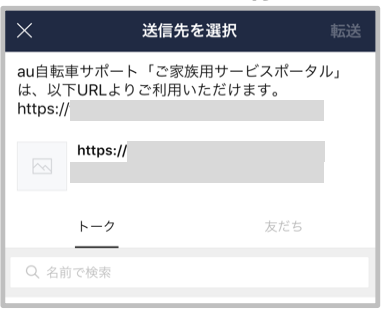

**+メッセージ公式アカウントご利用の場合は、WEBへ 移動します。(auIDログイン)**

**【6】ご家族用サービスポータルについて**

**●ご家族さまのサービス利用時にご使用ください。** 

**●ご利用サービス※を選択 → サービス内容をご確認の上、お電話ください。**

**※ご利用サービス:自転車ロードサービス・自転車事故サポート・生活電話相談サービス au自転車サポート付帯保険**

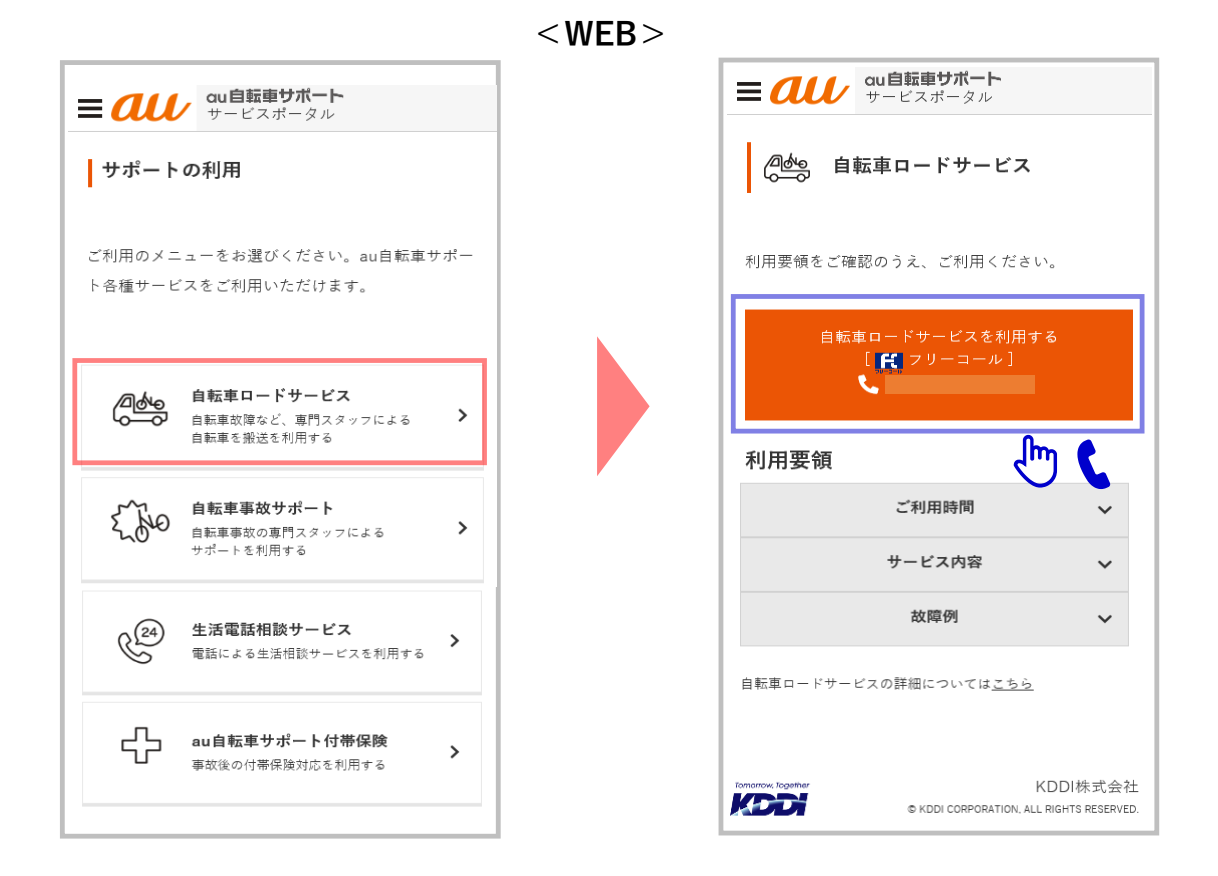

**[補足]**

**・ご家族用サービスポータルは、サービス利用専用のポータルとなります。 「ご契約内容の照会・加入証明書の取得」「ご家族用サービスポータルの共有」 はご利用いただけません。**